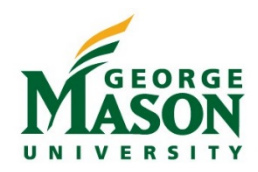

# P-Card Allocation Quick Guide

# **Step-by-Step**

Pending Sign Off

Document TXN00037338

**4.**

- 1. Go to:<https://payment2.works.com/works/>
- 2. Enter Login Name (247netid) and Password; Login.

### *Allocating Transactions*

Signed Off

XN00037338

Allocate / Ed Sign Off E

**View Full Details Dispute** ☆ Retry Automato  $\Rightarrow$  Divide Mark Receipt Status Add to Expense Report Attach to Purchase Request Manage Receipts  $\bigoplus$  Print

Account Sign<br>ID Off

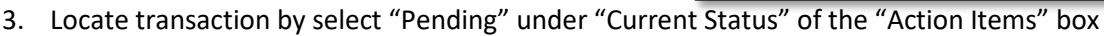

4. Select the "TXN" and select "View Full Details"

Date<br>Purchas

Flagged All

Date<br>Posted

06/26/2018 06/26/2018

2391 none 5. Select the "Allocation & Details" tab. a. **GL01 –** Fund or Org

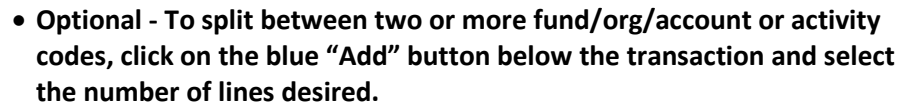

**3.**

- b. **GL02 –** [Expenditure Account code](https://fiscal.gmu.edu/expenditure-account-codes/) **NOTE: Account code must be changed from the default code 74093 to a valid code.**
- c. **GL03 –** Generally an activity code is not used. **NOTE: If activity code is not applicable, this field must contain XXXXXX**
- d. **GL04 –** PO Category (Select ONE)
	- **"R01"** routine purchase (i.e.: Amazon)
	- **"X02"**  exempt from eVA fees (i.e.: Professional membership dues)
	- **"PCO#"** p-card purchase made in eVA (i.e.: Supply Room) ■ i.e. PCO1234567
	- **"Exempt"** purchases exempt from eVA record (i.e.: Airfare)
- e. **GL05 – Enter Mason Contract number (if applicable)**
	- **Exisiting Contract list -** [https://fiscal.gmu.edu/purchasing/purchase-goods](https://fiscal.gmu.edu/purchasing/purchase-goods-or-services/search-for-an-existing-contract/)[or-services/search-for-an-existing-contract/](https://fiscal.gmu.edu/purchasing/purchase-goods-or-services/search-for-an-existing-contract/)

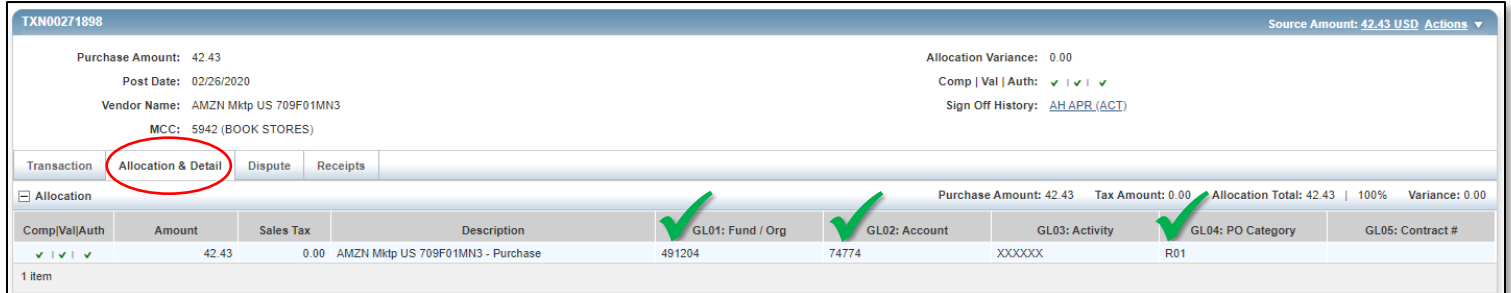

## *GL04 – PO Categories (Select ONE)*

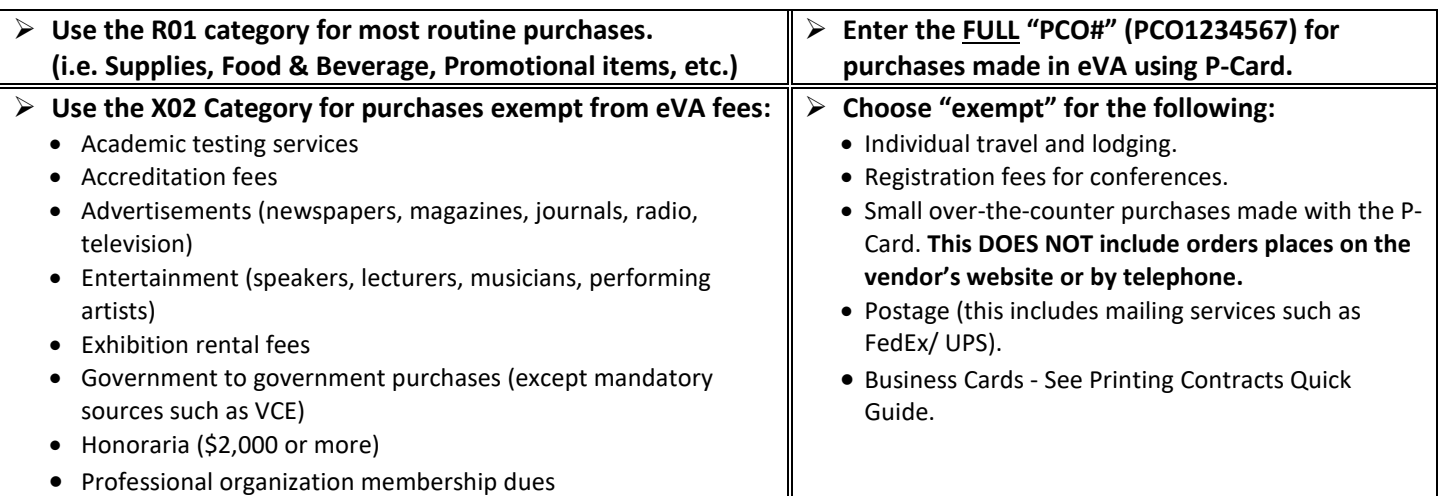

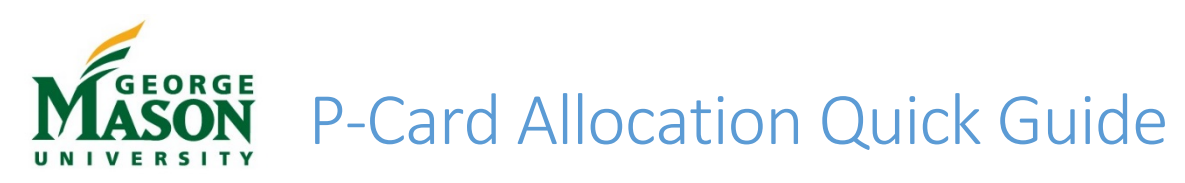

#### *Documentation and Justification of Purchase*

- 6. Select "Receipts" tab and supporting documents (including waivers, forms, etc.).
- 7. To complete sign-off of this transaction, select the "Actions" menu located at the top right corner and click "Save and Sign Off".

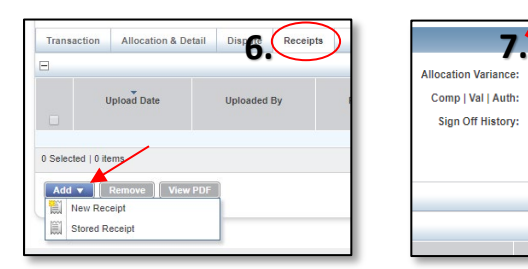

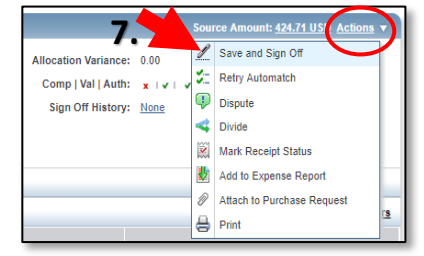

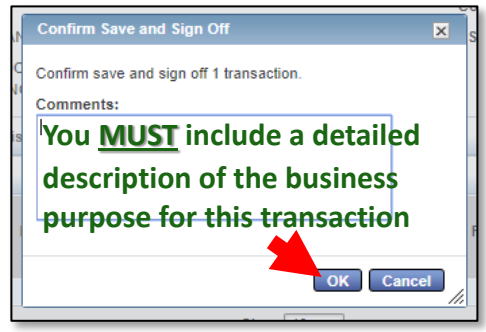

- 8. When the pop-up box appears **YOU MUST INCLUDE A DETAILED DESCRIPTION OF THE BUSINESS PURPOSE AND DETAILS FOR THIS TRANSACTION.**
- 9. Select "Home" from the top menu and repeat steps 1-8 to allocate additional transactions as appropriate.

#### *"Swept" Charges*

P-Card transactions are "swept" when not allocated and/or approved by the monthly deadline. The p-cardholder and/or approver will still be required to complete the process in BoA. In addition, a journal voucher must be submitted to move the funds from the swept account code (74093) to the correct fund/org and account code.

#### *Flagged Transactions*

If a transaction is "flagged" during the approval process the cardholder will receive an email notification that a transaction has been disputed by their manager.

- 1. Locate the "Flagged Transaction"
- 2. Follow steps 1-4 of the allocation process
- 3. View comment(s) provided in the "Transactions" tab.
- 4. Correct the stated issue(s) and complete steps 1-5 as appropriate.
- 5. Remove the flag from the transaction and add a comment in the pop-up box before proceeding.
- 6. Click OK. A confirmation of the removal of the flag, and your comments, will be emailed to the individual who flagged the transaction for review.

#### *Fraudulent Charges*

If fraud charges occur on the p-card and they appear in BoA Works, **the p-cardholder and approver will still be required to allocate and sign off on the transaction.** 

#### *Returns and Credits*

When a credit appears in BoA Works the p-cardholder will allocate and sign off using the same fund/org (GL01), account code (GL03 and PO Category (GL04) of the original charge. Documentation of the return/credit should be uploaded and kept on file to comply with the document retention requirements.

For assistance with P-Card please contact the P-Card administrator at [pcardadm@gmu.edu](mailto:pcardadm@gmu.edu) or Ext. 3-2580. Additional quick guides and references for eVA may be found online at [https://fiscal.gmu.edu/training/obtain-training-materials/.](https://fiscal.gmu.edu/training/obtain-training-materials/)